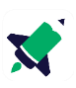

## **Guide til at komme i gang med Boardmaker 7**

*Se også vejledningsvideoer på vores YouTube kanal: Tobii Dynavox Danmark: <https://www.youtube.com/channel/UC9UcUZPcBdTOS5AIH80MtOw>*

*Læsevejledning: efter hver opgave er der et screenshot af det færdige resultat.*

## **Trin 1: Tilpas brugerindstillinger**

#### **Skærm**

- Øverst i venstre hjørne på din brugerstartside vælg **Filer** (tre streger)  $\equiv$
- Vælg fanen **Brugerindstillinger**
- På siden der kommer op vælg fanen **Skærm**
- Under fanen **måleenheder** vælg om dine sider i Boardmaker skal vise: **tommer**, **centimeter**, **millimeter** eller **pixels**

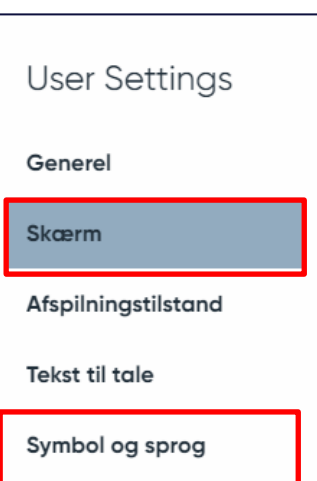

### **Symbol og sprog**

- I venstre side vælg fanen **Symbol og sprog**
- Vælg **symboladministration** og kryds de symbolbiblioteker af, som du vil have adgang til, når du søger efter symboler
- Vælg **Rækkefølge for symbolsøgning**
- Vælg **en stilart** og vælg **op** eller **ned** for at placere den ift. de symboler du har mest behov for. Den stilart der står øverst, vil du se først i din symbolsøgning.
- Når du er færdig med indstillingerne vælg **Spar** nederst i højre hjørne

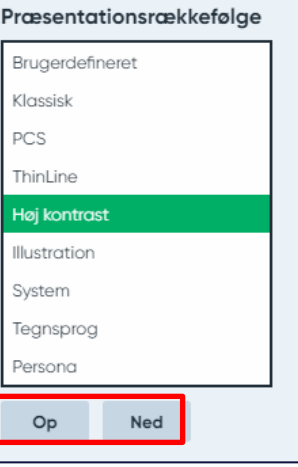

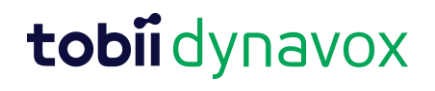

## **Trin 2: Opret materiale fra en tom skabelon**

- På **Brugerstartsiden** vælg **Ny**
- På siden der kommer op vælg **Tom**
- Vælg **Udskriv stående** og efterfølgende **opret** nede i højre hjørne.
- På den tomme side der kommer frem vælg fanen **Felt** i værktøjslinjen foroven

Ny ...

- Tryk på **den hvide side, træk en firkant og giv slip.** *OBS. fanen Felt skal hele tiden være grå, mens du laver feltet. Er feltet ikke grå har du trykket på siden og deaktiveret menuen.*
- Vælg fanen **Spray** i værktøjslinjen foroven. **Tryk derefter på din firkant, hold musen inde og træk musen** til du har 6 firkanter og giv slip. Felterne er nu markeret med blå (se billede).
- Hold pilen hen over én af cirklerne i ét af hjørnerne, så du får én **pil med pile i begge ender** (se eksemplet med den grønne pil på billedet til højre).
- **Tryk på pilen, træk og tilpas** størrelsen på dine felter og **slip musen** når du er færdig.
- **Tryk på siden** *ved siden af* felterne for at fjerne den blå markering
- **Tryk på ét felt** og skriv *Samling* i feltet og tryk enter

*Tip: Får du ikke så mange symboler frem så tjek at sproget er indstillet korrekt. Vælg de tre streger til højre for søgefeltet og under søgesprog vælg Dansk og Anvend*

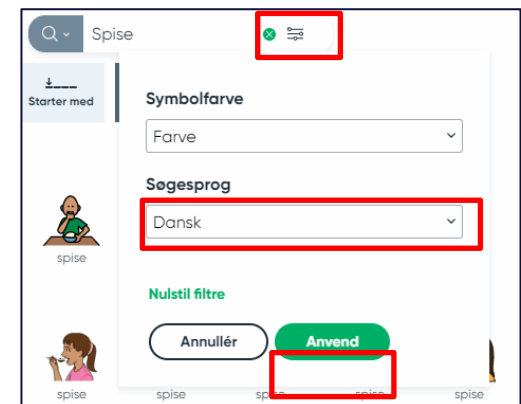

- Vælg symbolet hvor der sidder én voksen i rundkreds med tre børn
- Tryk **vælg** nederst i højre hjørne

### **Resultat**

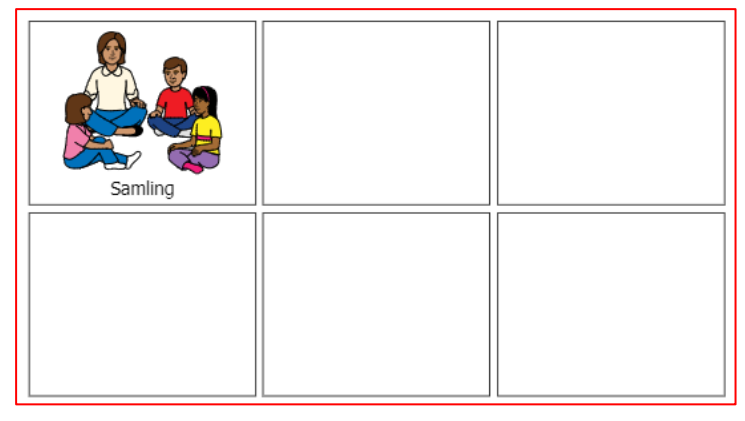

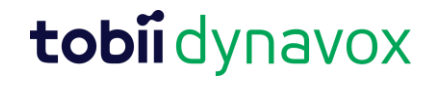

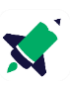

### **Trin 3: Afgræns din søgning**

- **Vælg ét felt,** skriv **Spise** i feltet og tryk enter
- Afgræns din symbolsøgning ved at bruge værktøjerne:

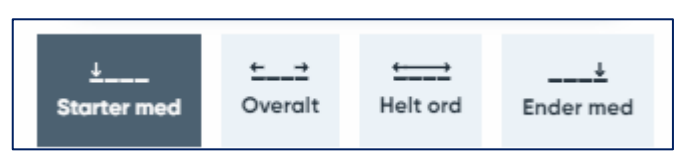

- Vælg **Helt ord** og vælg det symbol med **Spise,** du ser her:
- Tryk **Vælg** nederst i højre hjørne

#### **Resultat**

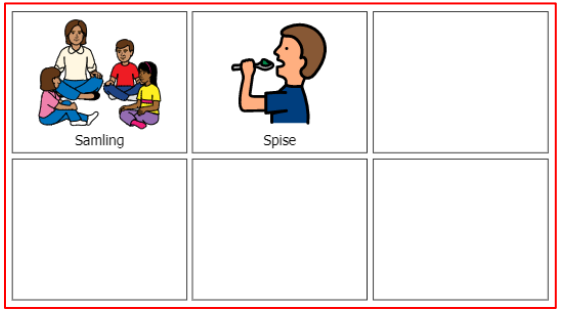

### **Trin 4: Søg online fra Boardmaker 7**

- Vælg **ét felt**, skriv **Legeplads** i feltet og tryk enter
- Øverst på den side der kommer frem vælg **Web**

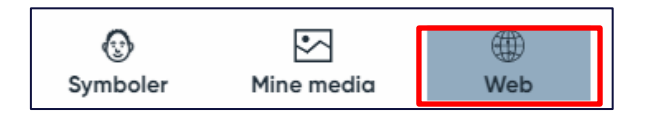

- Vælg det første billede af en legeplads der kommer frem og tryk **enter**

### **Resultat**

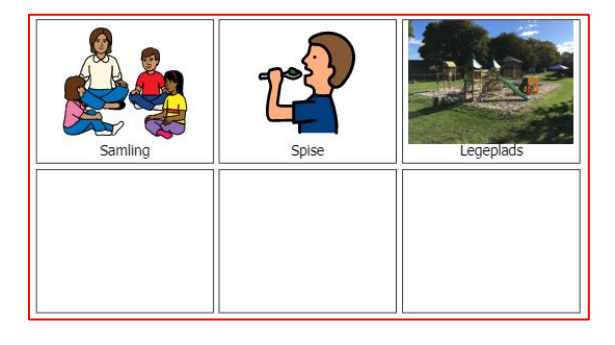

*Tip: Vælger du Fra fil kan du importere billeder fra din egen computer.*

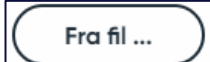

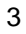

# tobii dynavox

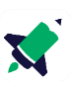

### **Trin 5: Tilføj to symboler på samme felt**

- Vælg feltet **Spise***,* så kanten omkring symbolet er markeret med blå
- Vælg menuen **Symboler** i værktøjslinjen i højre side af skærmen
- I søgefeltet skriv **Madpakke** og tryk **enter**
- **Tryk på symbolet** af en åben madkasse, **hold pilen nede og træk** det over til feltet med *Spise* og giv slip
- På siden der kommer op vælg **Tilføj til** og du har nu to symboler på dit felt.
- Flyt symbolerne rundt ved at trykke på dem og trække dem

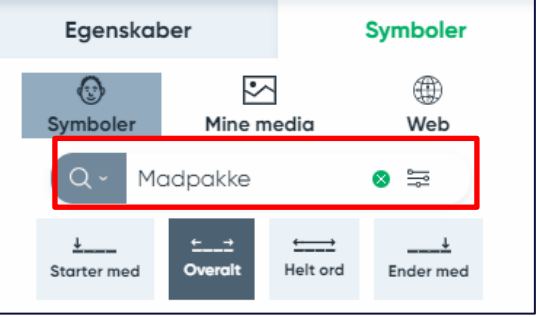

### **Resultat**

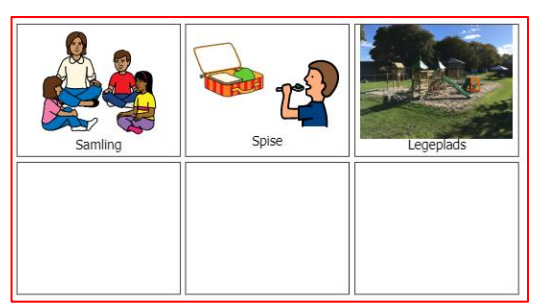

*Tip: arbejder du med flere symboler på samme felt, kan du gøre det nemmere at flytte rundt på symbolerne ved at: trykke på dit felt vælg Egenskaber* → *Type* → *Gruppefelt i dropdown menuen*

### **Trin 6: tilpas symboler**

- Tryk på feltet med **Samling**, så det bliver markeret med en blå kant
- I værktøjslinjen i højre side af skærmen vælg **Egenskaber** og **Redigér symbol**
- På siden der kommer frem vælg **Udfyld, vælg farven grøn** og **vælg ok**
- **Tryk på den voksnes trøje,** så den nu er grøn
- Vælg **Spar** nederst i højre hjørne

*Tip: Vil du ændre tekstens placering, fjerne teksten eller kun have symbolet på dit felt så vælg: Egenskaber og under menuen indhold vælg hovedet med tekst under (se billedet til højre). Se mulighederne i den dropdownmenu der kommer frem.* 

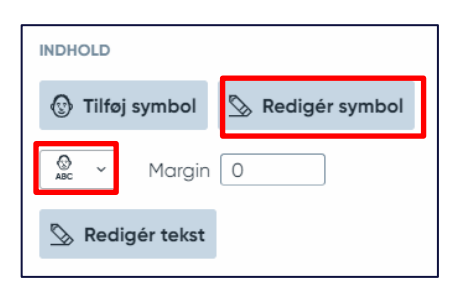

### **Resultat**

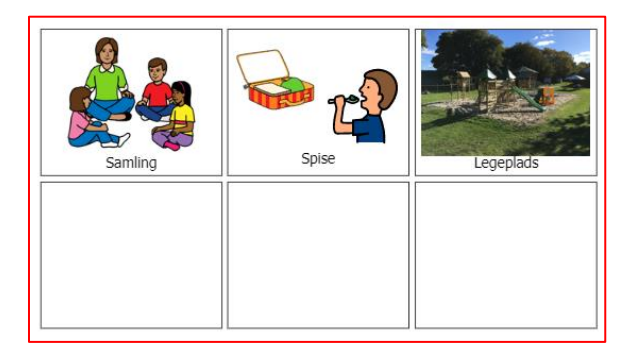

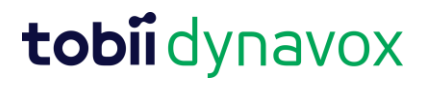

## **Trin 7: Spray**

- I værktøjslinjen foroven vælg **Spray**
- Spray feltet *Samling* ved at **trykke på det, holde musen inde og trække musen** ned til bunden af siden og giv slip

## **Trin 8: Gem dit materiale og opret en PDF**

- Før du kan oprette en PDF og udskrive, skal du gemme dit materiale**.** Vælg de **tre streger** øverst i venstre hjørne og vælg **Gem som.**
- Skriv en titel, find en placering på din computer og vælg **gem**
- *Obs. Dit materiale er nu gemt som en BPF-fil, som er en boardmaker fil dvs. du ikke kan udskrive den. Men du kan hente den og rette i den senere i Boardmaker 7.*
- Foroven i værktøjslinjen vælg **Opret PDF,** vælg hvor den skal gemmes og vælg **opret.** Du har nu en PDF med dit materiale, som du kan udskrive
- I værktøjslinjen foroven vælg **Tilbage til brugerstartside**

*Tip: Når du opretter en PDF-fil så kryds Åbn efter oprettelse af og din PDF åbner med det samme.* 

## **Trin 9: Opret og tilpas udskriftklar skabelon**

*De skabeloner der er markeret med et S øverst i højre hjørne, giver dig mulighed for at både at oprette en skabelon med og uden symboler. Er der ikke noget S kan du kun oprette en skabelon uden symboler.* 

- På Brugerstartsiden vælg **Ny**
- Vælg **Udskriftsklar** og vælg fanen **Kommunikation**
- Vælg skabelonen med 24 felter og vælg menuen **Vælg fra eksempel**, som du finder nederst på skærmen
- Du har nu en færdig kommunikationstavle med 24 symboler
- Ændre fem felter ved at bruge samme fremgangsmåde som i de øvrige opgaver

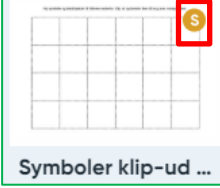

5

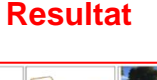

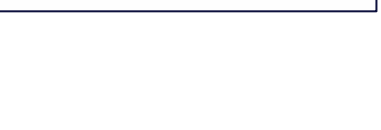

Åbn efter oprettelse

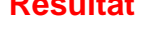

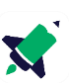

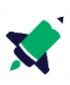

## **Hjælp og vejledning**

**YouTube:** [Tobii Dynavox Danmark -](https://www.youtube.com/channel/UC9UcUZPcBdTOS5AIH80MtOw) YouTube Her ligger der flere vejledningsvideoer

**Facebook:** [Tobii Dynavox Danmark | Facebook](https://www.facebook.com/groups/906603676544259) Her finder du også brugervejledningen

**Ofte stillede spørgsmål (på engelsk)** <https://uk.tobiidynavox.com/blogs/support-articles/tagged/boardmaker-7>

**Hjemmeside** [Assistive technology for communication \(tobiidynavox.com\)](https://us.tobiidynavox.com/?utm_medium=organic&utm_source=www.bing.com)

# tobiidynavox